# **「ウイルスキラー」シリーズのアンインストールについて**

Windows 7の画面を用いて、ウイルスキラーのアンインストールと関連ファイルの削除方法についてご案内しています。

## ■**プログラムのアンインストール**

#### 1.コントロールパネルを開きます。

Windowsのタスクバーにある「スタート」ボタンから、「コントロールパネル」 を選択します。

※「スタート」ボタンは、標準では左下にあります。

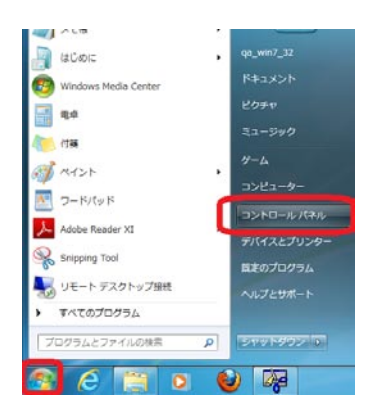

2.コントロールパネルから、「プログラムのアンインストールまたは変更」 を開きます。

コントロールパネルの表示の設定によって、選択する項目が若干異なり ます。

・「大きいアイコン」/「小さいアイコン」に設定されている場合は、「プ ログラムと機能」をクリックします。

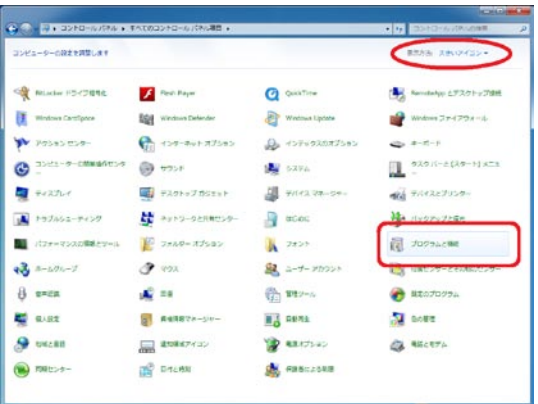

・「カテゴリ」に設定されている場合は、「プログラムのアンインストー ル」、または「プログラム」→「プログラムのアンインストール」をクリッ クします。

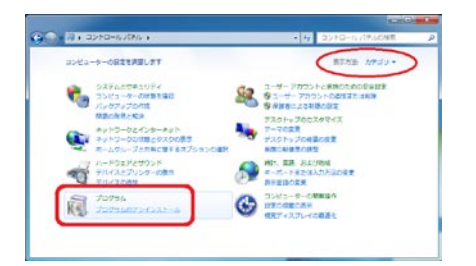

3.「プログラムのアンインストールまたは変更」の一覧の中から、メイ ンのプログラムである「ウイルスキラー インターネットセキュリティー」を削除します。

(1)「ウイルスキラー インターネットセキュリティー」を選択し、画面上方の帯にある「アンインストー ルと変更」をクリックします。

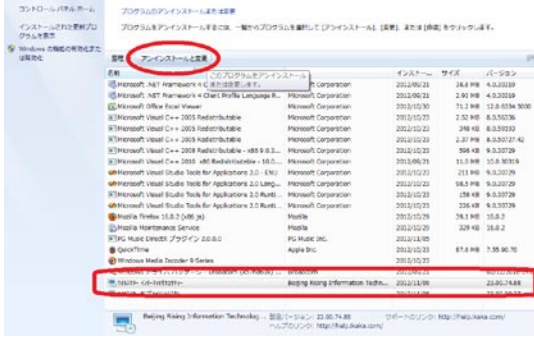

②「メンテナンス」ウインドウで、「アンインストール」にチェックがつ いていることを確認し、「次へ」をクリックします。

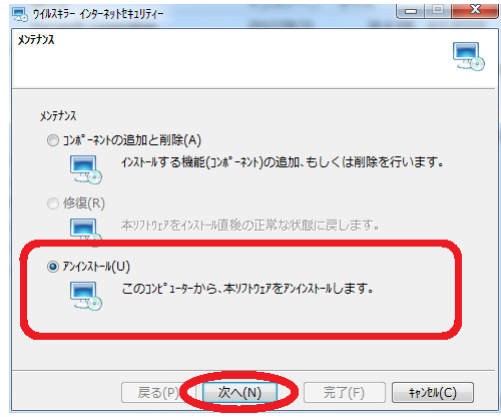

③アンインストールの途中に「インストール情報」ウインドウが表示さ れたら「ユーザー設定ファイルを保存する」のチェックボックスをオフ にして、「次へ」をクリックします。

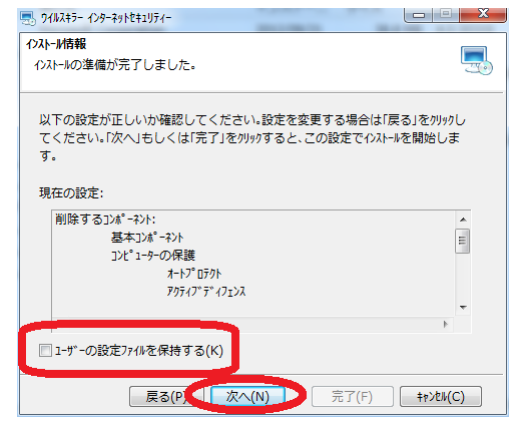

④「検証コードを入力してください」ウインドウでは、「検証コード」に 表示されている英数字を読み取り、「検証コードを入力」欄へ同じ文字を タイプし、「次へ」をクリックします。

※検証コードが読み取りにくい場合は、『他の候補を表示する』をクリックす ると、新しい検証コードが表示されます。

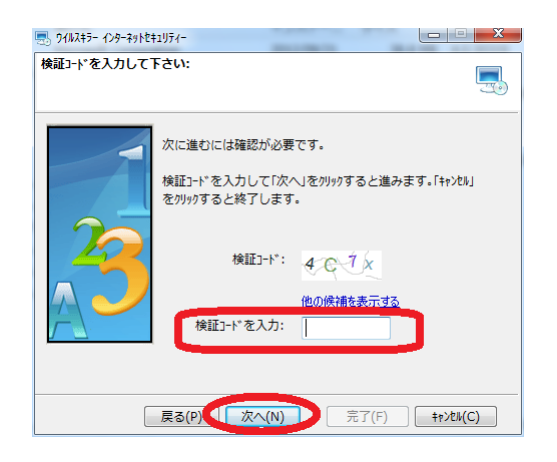

⑤インターネットに接続している場合は以下のウインドウが表示されま すので、開いているウェブサイトを閉じて「OK」をクリックします。

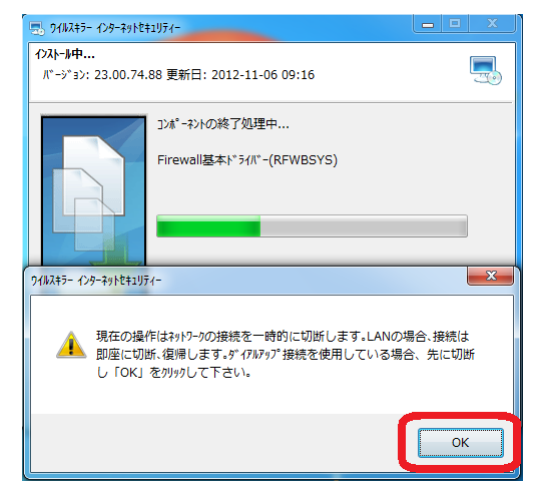

⑥「インストール完了」ウインドウが表示されたら、「インストールフォ ルダを削除する」にチェックを入れ、「完了」をクリックします。

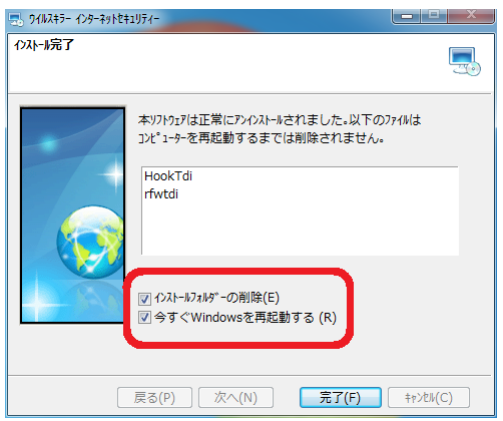

アンインストールが完了すると、Windowsの再起動が行われます。

4.「プログラムのアンインストールまたは変更」から他のウイルスキラー 関連のプログラムを削除します

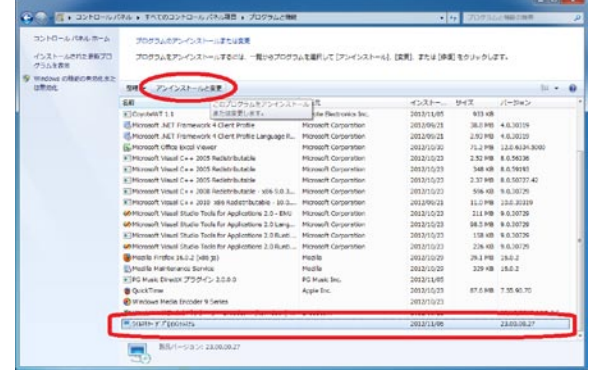

#### 例:「ウイルスキラー デプロイメントシステム」

お客様がご利用の「ウイルスキラー」のバージョンによって、下記のウ イルスキラー関連のプログラムがインストールされていますので該当す る項目がある場合は、すべてアンインストールを行なってください。

- ・ウイルスキラーインターネットセキュリティ
- ・ウイルスキラーデプロイメントシステム
- ・ウイルスキラー
- ・ウイルスキラー PersonalFirewall
- ・ウイルスキラーツールバー
- ・アンチウイルスアップグレードファイル
- ・パーソナルファイアウォールアップグレードファイル

すべてのプログラムを削除したら、コントロールパネルを閉じます。

### ■**パソコン内に作成された「ウイルスキラー」シ リーズのフォルダの削除**

1. 隠しファイルおよび隠しフォルダを表示させます。

※既に隠しファイルおよび隠しフォルダが表示されている場合は、次の手順へ と進んでください。

①「スタートボタン」から「コンピューター」を選択し、「ローカルディ スク(C:)」を開きます。

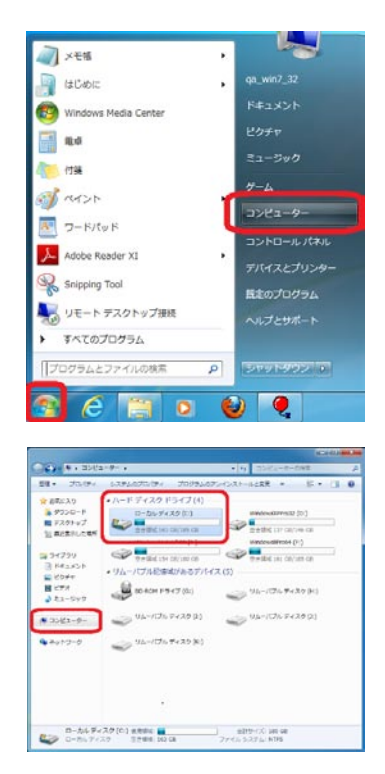

②「整理」メニューから「フォルダーと検索のオプション」を選び、「表 示」タブをクリックします。

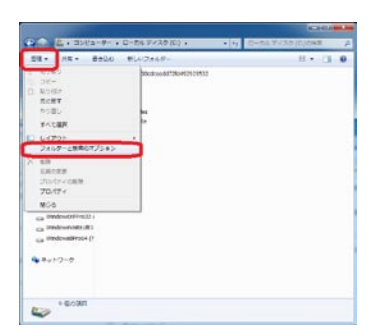

「詳細設定:」の中の「隠しファイル、隠しフォルダー、および隠しド ライブを表示する」をクリックし、「適用」→「OK」をクリックします。

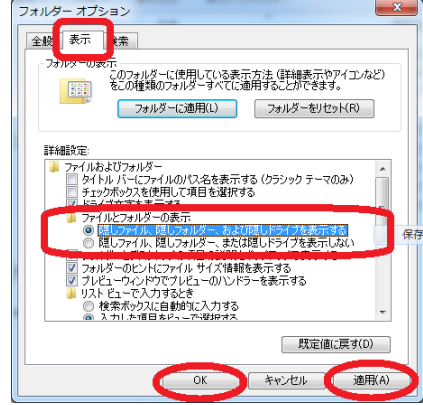

2.「Rising」フォルダを削除します。

「ローカルディスク(C:)」が開いている状態で、まず「Program Files」フォ ルダを開き、「Rising」フォルダをフォルダごと削除します。

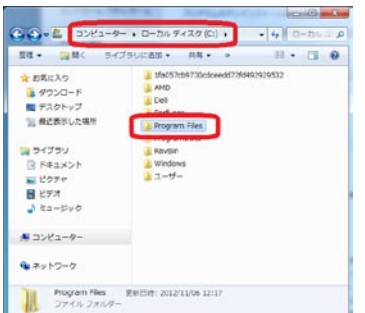

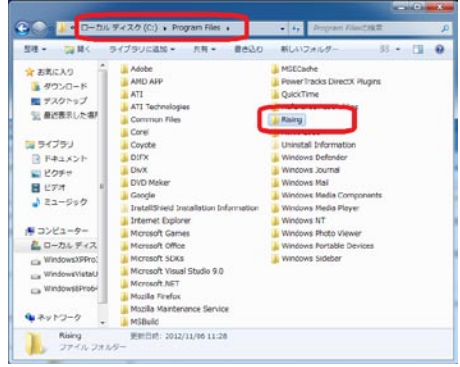

削除が終了したら、一度「ローカルディスク(C:)」が開いている状態に 戻ります。

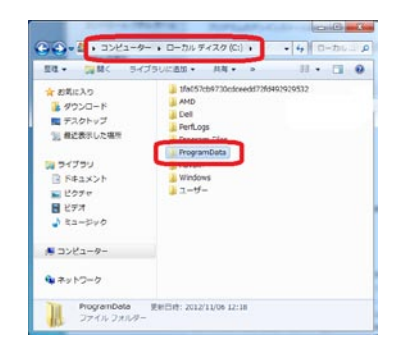

ごと削除します。

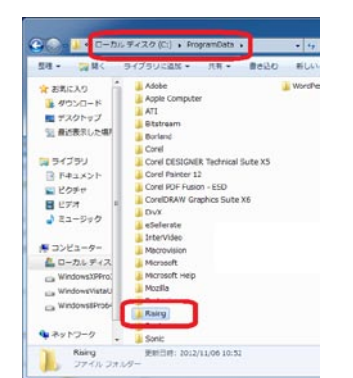

3.「Temp」フォルダの中身を削除します。

①「スタートボタン」をクリックし、「プログラムとファイルの検索」の 欄に「% temp%」とタイプします。

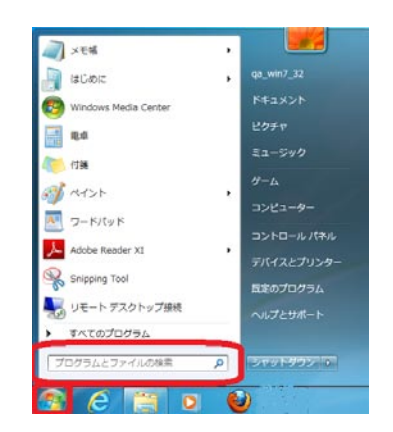

②検索結果に表示される「Temp」フォルダをクリックすると、フォルダ が開きます。

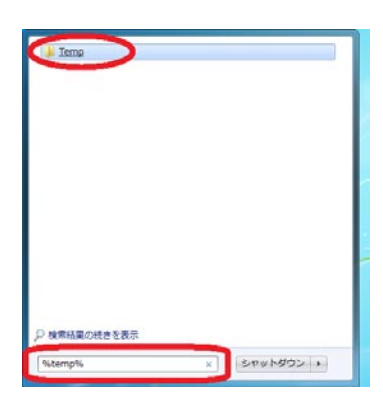

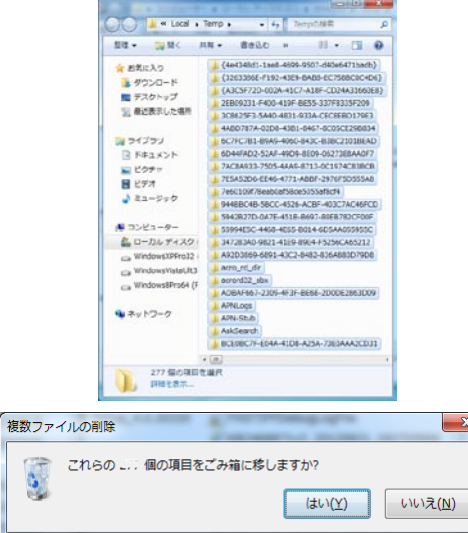

※削除できないファイル、フォルダもございますが、削除できないものはその ままで構いません。該当するウインドウが表示された場合は、「スキップ」ボ タンをクリックし、削除できるもののみ実行してください。

④次に、「スタートボタン」から、「コンピューター」→「ローカルディ スク(C:)」→「Windows」フォルダを開き、この場所にある「Temp」フォ ルダを開きます。

⑤Ctrl+Aですべてを選択し、Deleteキー、またはCtrl+Dなどで削除します。

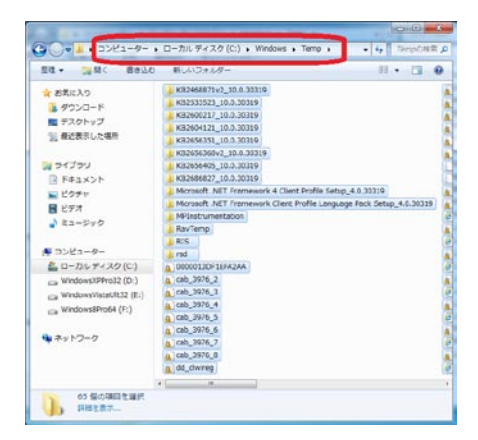

4. 隠しファイルおよび隠しフォルダの表示設定を元にを戻します。 1.の⑤の方法で、「詳細設定:」の中の「隠しファイル、隠しフォル ダー、および隠しドライブを表示しない」をクリックし、「適用」→「OK」 をクリックします。

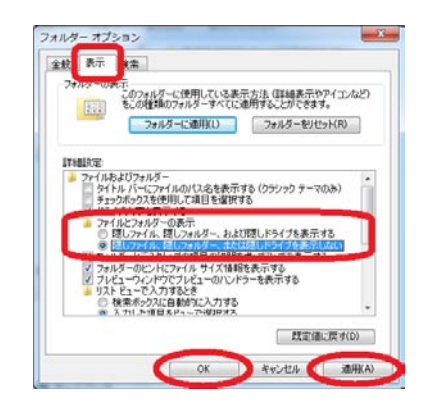

以上で、ウイルスキラーのプログラムと関連ファイルの削除は完了です。